## **Una foto nella foto**

Con **Gimp** e alcuni filtri scaricabili dalla sezione **plug-in registry** del sito ufficiale possiamo realizzare delle composizioni fotografiche interessanti.

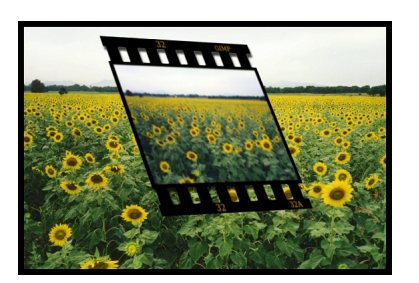

Importiamo la nostra foto di partenza e quindi applichiamo **FX-Foundry/Image Effects/Diapositive Effects Contracts Effects Contracts Contracts Contracts Contracts Contracts Contracts Contracts Contracts Contracts Contracts Contracts Contracts Contracts Contracts** controllo del filtro lasciamo abilitato **Lavora su una copia**

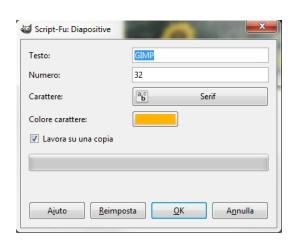

.

Otteniamo così la diapositiva che copiamo ed incolliamo sul nostro sfondo di partenza.

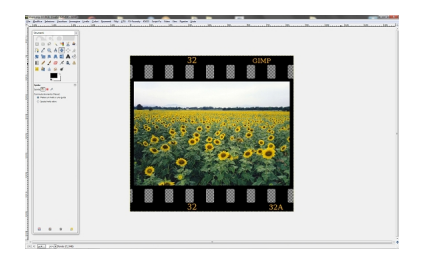

## **Creare una composizione fotografica con Gimp**

Con **Livello/Scala livello** ridimensioniamo opportunamente la diapositiva.

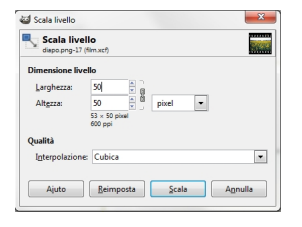

Ora con gli strumenti **Inclina** e **Prospettiva** ne regoliamo l'orientamento. Applichiamo quindi i filtri **Layer Effects/Drop Shadow** e **Sfocature/Ga ussiana** alla diapositiva mentre sullo sfondo usiamo **Colori/Bilanciamento colore** per rafforzare il verde.

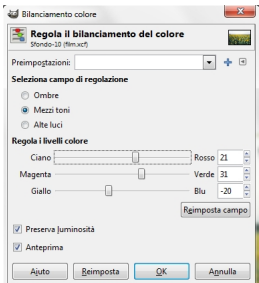

Volendo possiamo aggiungere una semplice cornice sfruttando **Alexios/Photo Frame**.

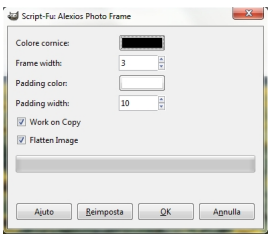

## **Creare una composizione fotografica con Gimp**

Infine salviamo con **File/Salva come**.

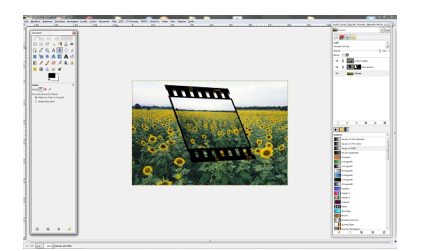